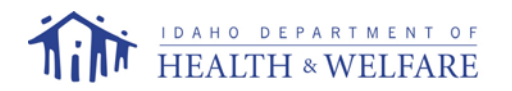

### **Helpful Information for Certified Family Home Providers**

Certified Family Home (CFH) providers have the ability to bill claims electronically or on paper. An overview for each process is provided in this packet, as well as, links to additional information.

### **Information**

The Idaho Medicaid web site at [http://www.idmedicaid.com](http://www.idmedicaid.com/) contains valuable information for providers.

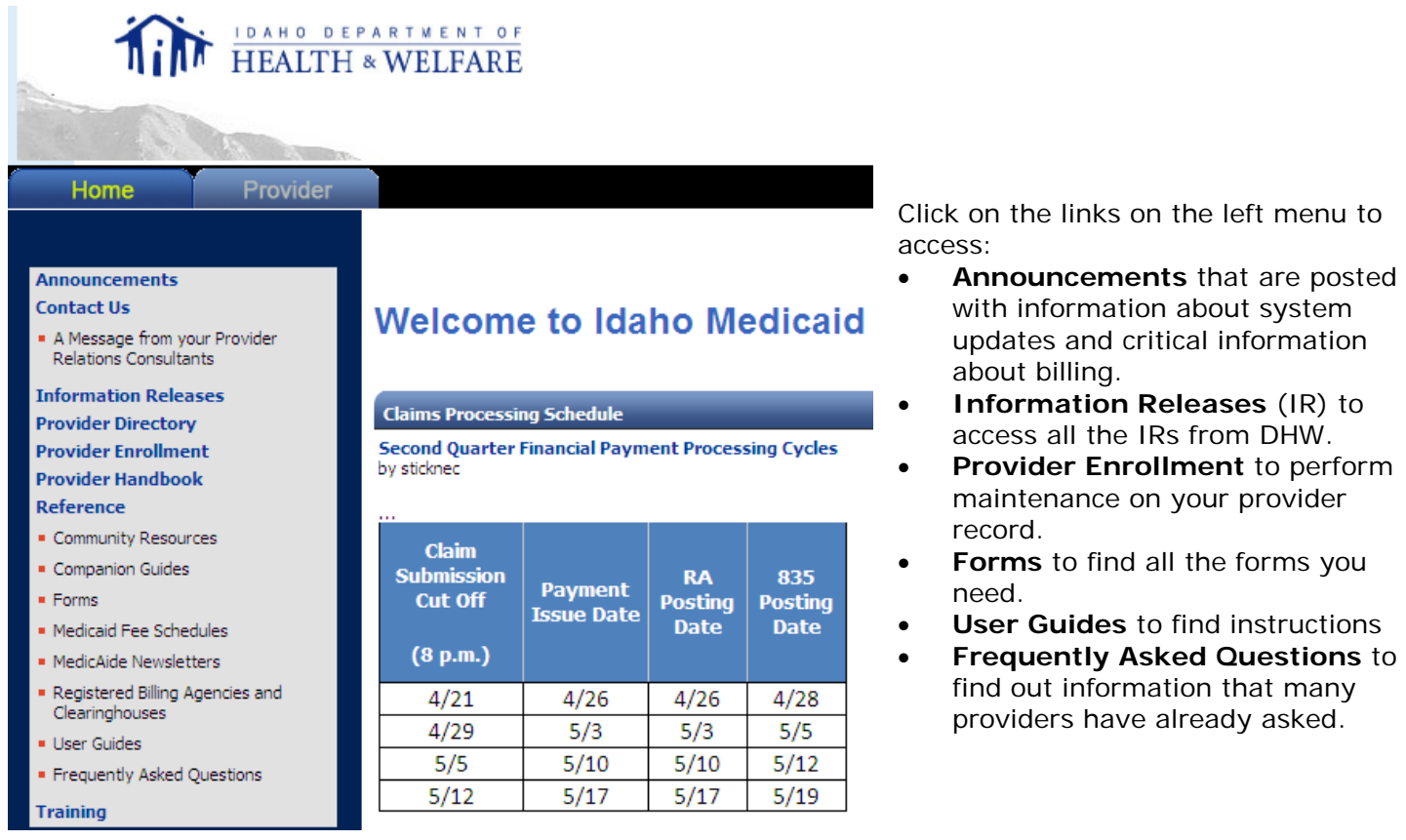

## **Provider Handbook**

These documents are located on the Web site and contain general information for all providers and specific billing information for CFH. Click on the **[Provider Handbook](https://www.idmedicaid.com/Provider%20Guide/Provider%20Handbook.aspx) link**. You will find the following documents that will be helpful to you as a CFH provider:

- General Information
	- o Overview
	- o Directory
	- o General billing Instructions
	- o General Provider and Participant Information
	- o Remittance Advice Analysis
- **Reference** 
	- o Glossary
	- Claim Form Instructions
		- o CMS 1500 Instructions
- Provider Guidelines
	- o Adult Residential Care, Certified Family Homes

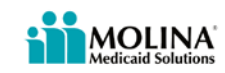

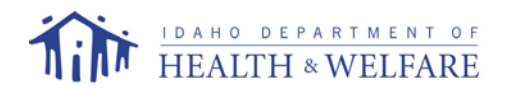

### **Trading Partner Account**

In order to submit claims electronically, you need to become a Trading Partner. This will allow you secure access to submit claims online and view the status of your claims.

To become registered as a trading partner you will need an e-mail address. You will also need to supply the following elements for account activation:

- Provider ID/NPI
- Tax ID (FEIN/SSN)
- PIN (Enrollment Case Number) or EFT/Check Number (from prior 90 days)

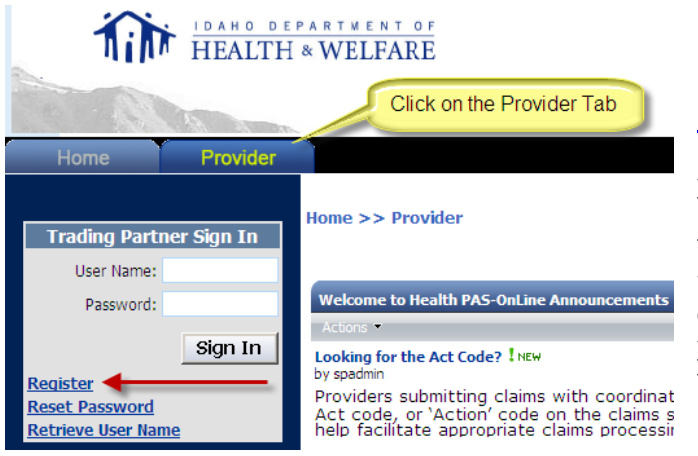

For complete instructions on registering as a Trading Partner, go to [www.idmedicaid.com](http://www.idmedicaid.com/) and click on the link for User Guides. Click on the *[TPA-Trading](https://www.idmedicaid.com/User%20Guides/TPA-Trading%20Partner%20Account%20Registration%20User%20Guide.pdf)*  **[Partner Account Registration User Guide](https://www.idmedicaid.com/User%20Guides/TPA-Trading%20Partner%20Account%20Registration%20User%20Guide.pdf)** to open it. If you like, you can print a copy to refer to while you are working through the registration process.

To register on the Idaho Medicaid Web site, click on the Provider Tab. Then click on the **[Register](https://www.idmedicaid.com/TradingPartnerRegistration.aspx)** link. Fill out the form with the required information and submit your registration. You will receive an e-mail giving you further instructions.

## **Billing Electronically**

Once you have registered as a Trading Partner, you can sign in to your account and you will see a menu with links to different actions. Refer to the *[TPA-Trading Partner Account Getting Started Guide](https://www.idmedicaid.com/User%20Guides/TPA-Trading%20Partner%20Account%20Getting%20Started%20Guide.pdf)* for helpful information on filling out forms, finding members, code search, and adding attachments.

Before submitting a claim, please check participant eligibility. Refer to the *TPA-***[Trading Partner](https://www.idmedicaid.com/User%20Guides/TPA-Trading%20Partner%20Account%20Eligibility%20Verification%20Guide.pdf)  [Account Eligibility Verification Guide](https://www.idmedicaid.com/User%20Guides/TPA-Trading%20Partner%20Account%20Eligibility%20Verification%20Guide.pdf)** for additional information.

To begin to submit electronic claims, you will want refer to the *[TPA-Trading Partner Account Claim](https://www.idmedicaid.com/User%20Guides/TPA-Trading%20Partner%20Account%20Claim%20Submission%20Guide.pdf)* 

⊟ <u>Account Maintenance</u> **E** File Exchange □ Form Entry Authorization Status ■ Claim Submission< Claim Status Eligibility Verification Patient Roster Primary Care Roster Provider Payment Status Referral Status **E** Contact Us

*[Submission Guide](https://www.idmedicaid.com/User%20Guides/TPA-Trading%20Partner%20Account%20Claim%20Submission%20Guide.pdf)* to help you with the process of submitting your claims correctly.

Once you have become familiar with how to submit claims online, you may want to check the status of a claim. The *[TPA-Trading Partner Account](https://www.idmedicaid.com/User%20Guides/TPA-Trading%20Partner%20Account%20Claim%20Status%20Guide.pdf)  [Claim Status Guide](https://www.idmedicaid.com/User%20Guides/TPA-Trading%20Partner%20Account%20Claim%20Status%20Guide.pdf)* will give you instructions to check the status of a claim.

You may want to create a Patient Roster to use to submit claims and verify eligibility. Refer to the *[TPA-Trading Partner Account Patient Roster](https://www.idmedicaid.com/User%20Guides/TPA-Trading%20Partner%20Account%20Patient%20Roster%20Guide.pdf)  [Guide](https://www.idmedicaid.com/User%20Guides/TPA-Trading%20Partner%20Account%20Patient%20Roster%20Guide.pdf)* for instructions on how to build your roster.

This guide will also explain how to copy the last claim for a participant so you do not have to complete the same information each time you need to submit a similar claim. The *Patient Identifier* and *Claim Date of Service* will not be copied over to the new screen. This must be entered for each new claim.

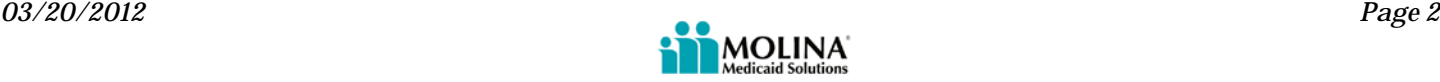

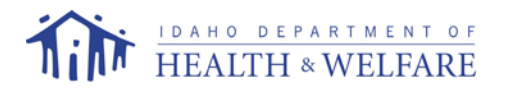

This page shows the required fields and the fields that are required, but will be populated by the system. Submitting your claim online is easy and quick.

## **Online Claim Form**

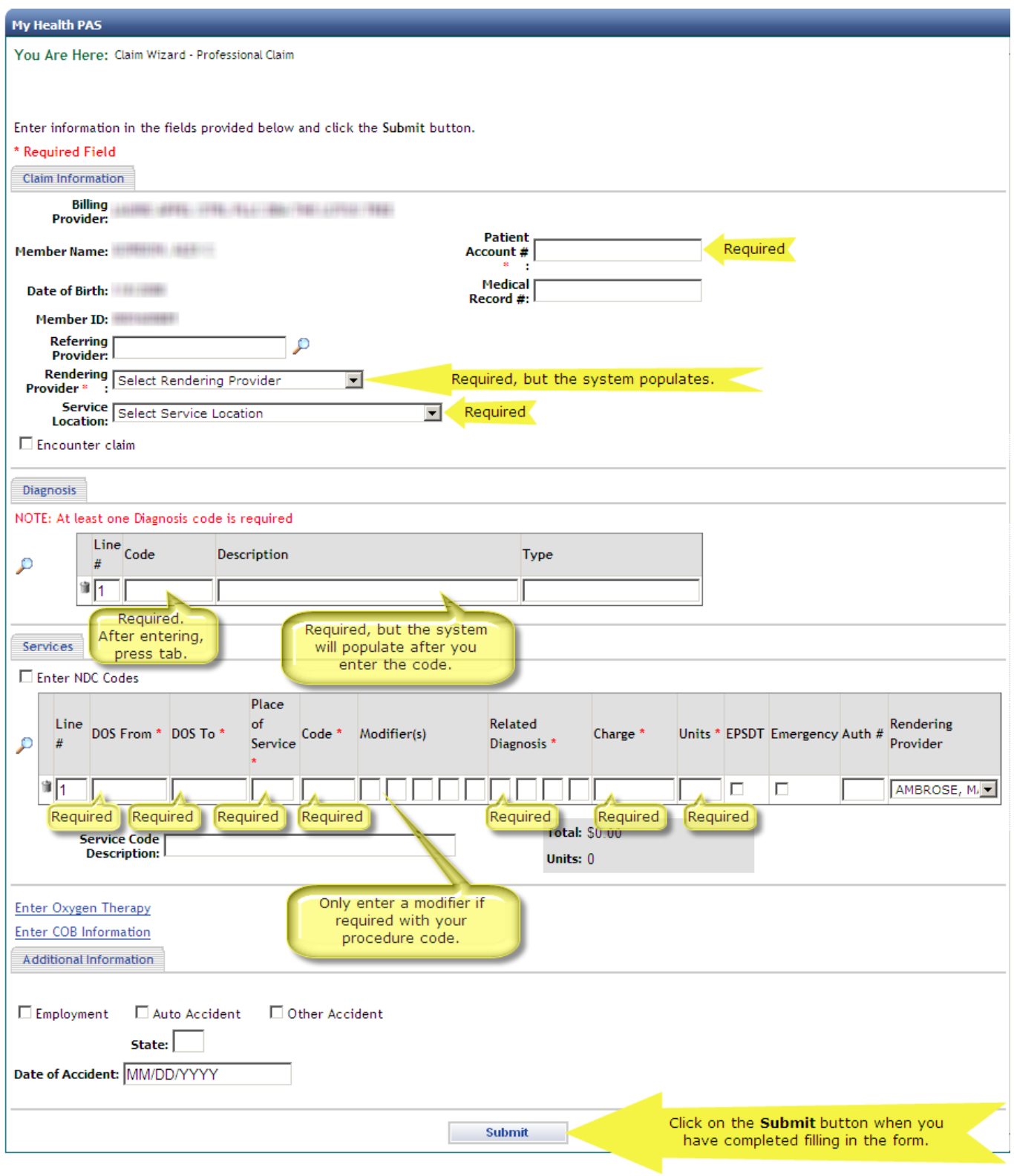

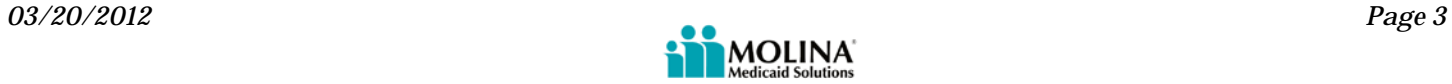

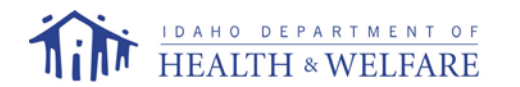

If you would prefer to submit your claims on paper, the next page shows the CMS 1500 claim form. An explanation of the fields that are necessary to be completed are described in the table that follows the claim form.

The Provider Handbook, Claim Form Instructions for the CMS 1500 has complete information for billing on the professional form. Some of the tips and instructions are included in this document.

## **Instructions and Tips for Completing the CMS 1500**

- A maximum of six line items per claim can be accepted. If the number of services performed exceeds six lines, prepare a new claim form and complete all the required elements. Total each claim separately.
- Enter all dates except the Patient's Birth Date using the 2-digit month, day, and year (MM/DD/YY) format.
- You can bill with a date span (From and To Dates of Service) **only if** the service was provided every consecutive day within the span.
- Do not enter any data or documentation on the claim form that is not listed as required below.

Only fields that are required for billing the Idaho Medicaid program are shown on the following table. There is no need to complete any other fields. Claims will be rejected when required information is not entered into a required field. The following numbered items correspond to the CMS-1500 (08/05) claim form.

Appendix A.1.2 is for Certified Family Homes and contains specific codes that can be billed by CFH providers.

# *A.1.2 Certified Family Home (CFH)*

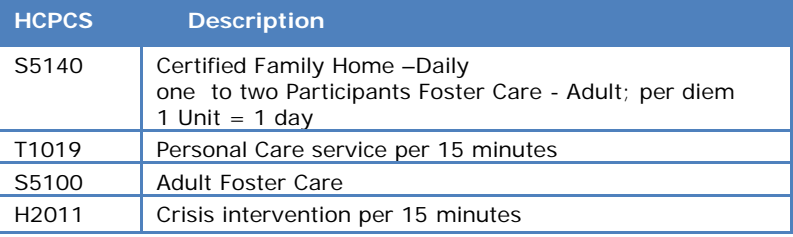

Appendix B.1.5 is for Chore Services –Skilled and contains a V60.4 code that can be billed by CFH providers.

## *B.1.5 Chore Services – Skilled*

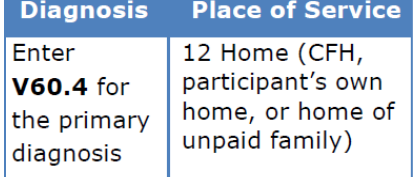

All paper claims are electronically scanned for processing. The printed versions of the claim forms are machine readable. As such, they are printed using special paper, special color inks, and within precise specifications. For this reason, only original, color forms can be used for scanning. Forms that cannot be scanned are returned to the provider.

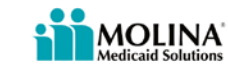

**MAIL ALL 1500 CLAIM FORMS TO: MOLINA MEDICAID SOLUTIONS PO BOX 70084 BOISE ID 83707**

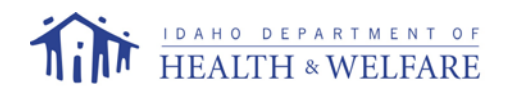

## **CMS 1500 Form Descriptions**

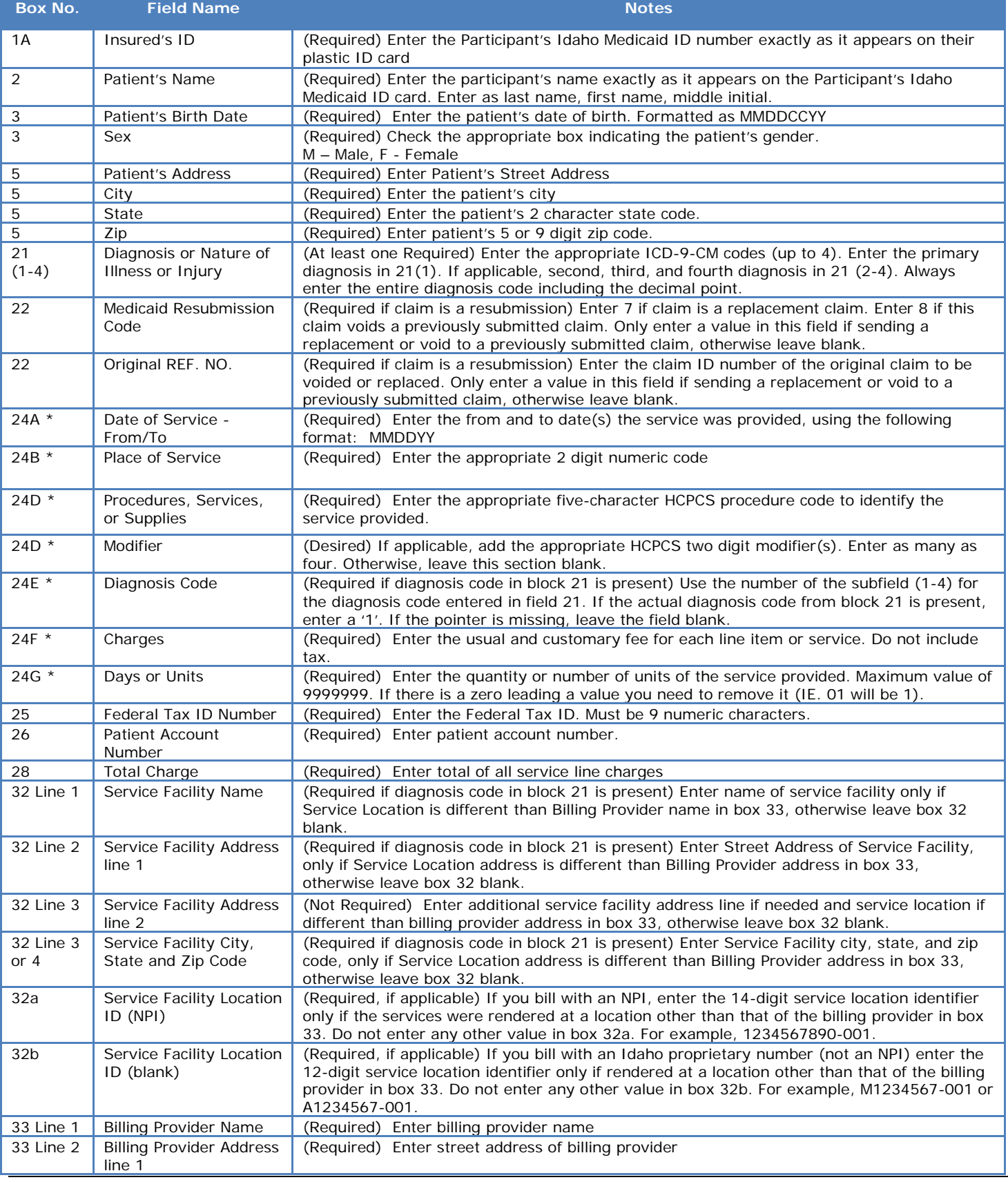

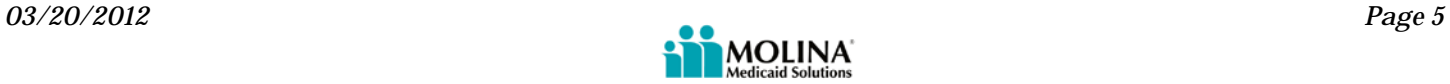

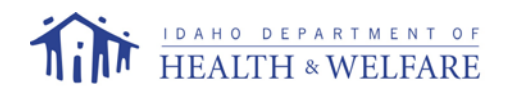

#### *Certified Family Homes Billing Tips*

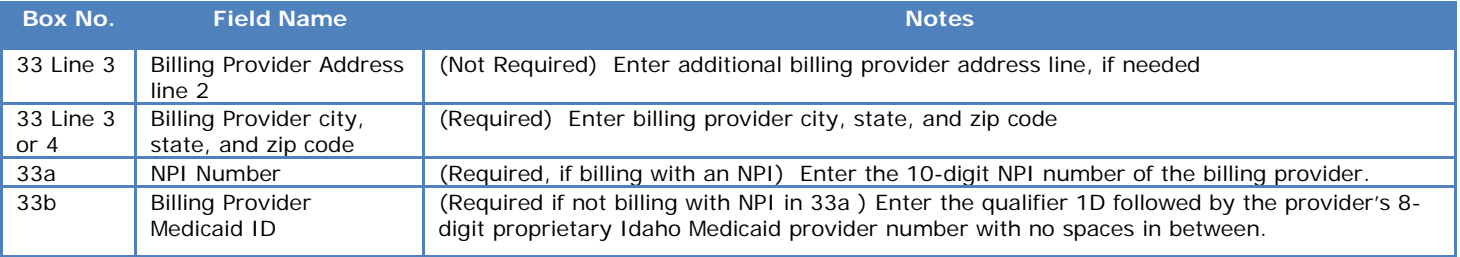

*\*unshaded* 

### **CMS 1500 Form**

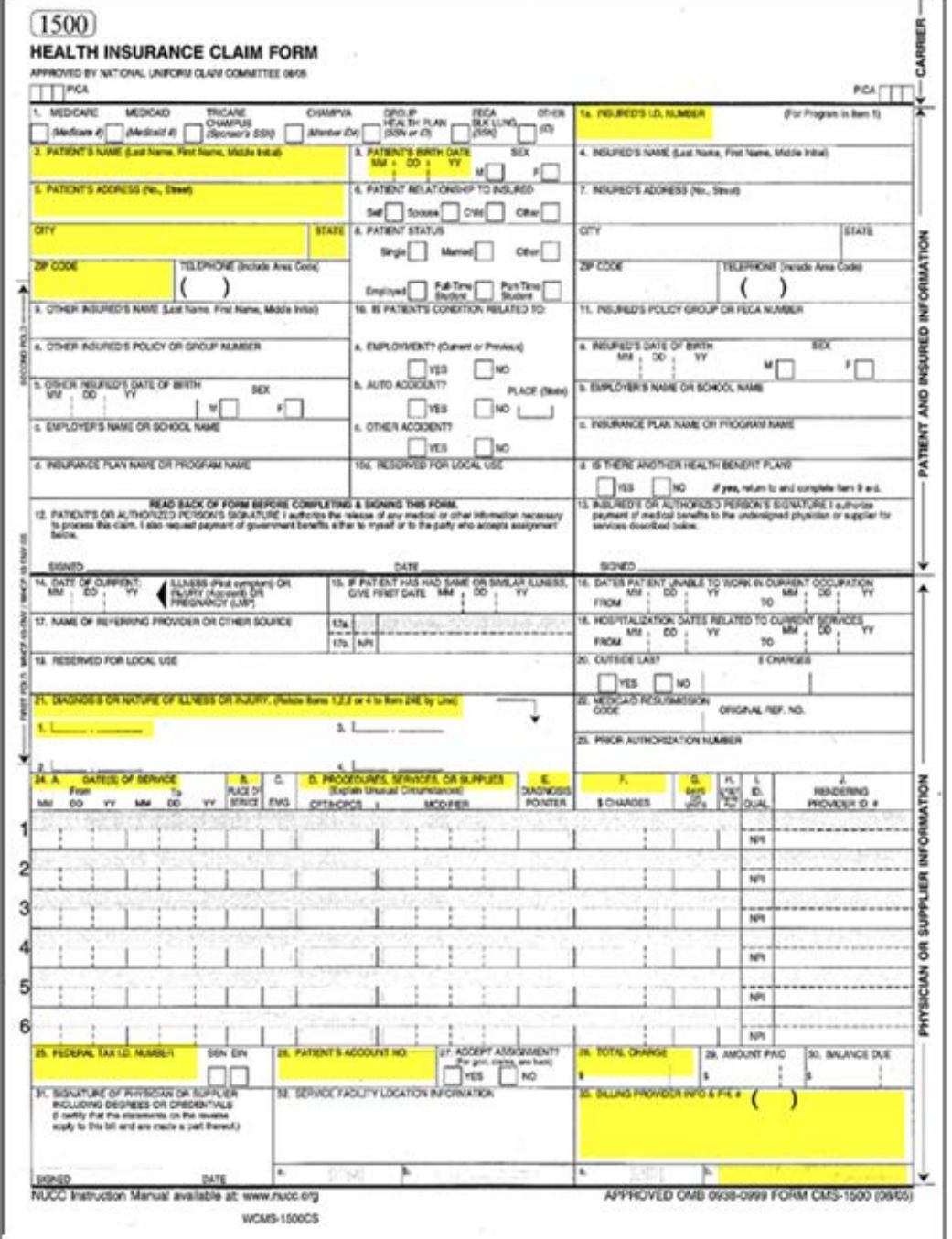

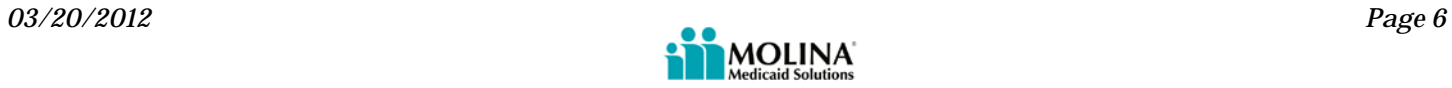